# **C** GeoVision

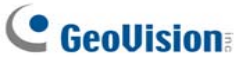

# **GV-Hub V2**

The GV-Hub V2 adds four RS-232/RS-485 serial ports through your computer's USB port. The USB solution for serial port extension is perfect for any RS-485 to RS-232 conversion requirements, such as POS and PTZ applications.

## **Packing List**

- **1.** GV-Hub V2 x 1
- **2.** A to B USB Cable x 1 (1.2 meters / 3.93 feet)
- **3.** DB9 RS-232 Cable x 4
- (1.8 meters / 5.90 feet)
- **4.** Installation CD x 1
- **5.** Installation Guide x 1

### **Overview**

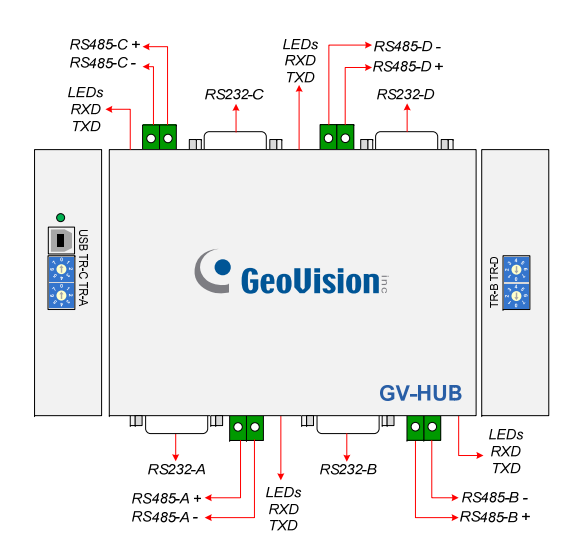

**Note:** There are four sets of RS-232 / 485 ports (A-D). In a single set, you can only choose RS-232 or RS-485 port for connection.

### **Connections**

Following provides two examples of using the GV-Hub V2:

### **1. Connecting POS Systems**

The GV-Hub V2 can provide a local connection for up to four POS systems, and deliver transaction data to the GV-System over a USB cable.

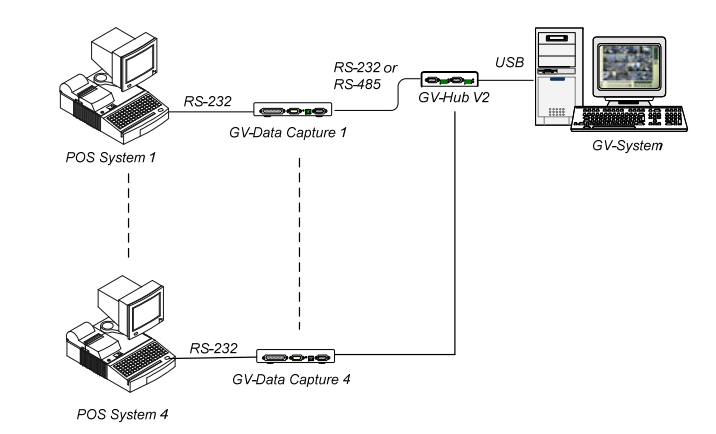

### **2. Connecting RS-485 Devices**

With the GV-Hub V2, the GV-System can connect up to 16 PTZ domes and nine GV-I/O Boxes (16 ports, 8 ports, 4 ports) simultaneously.

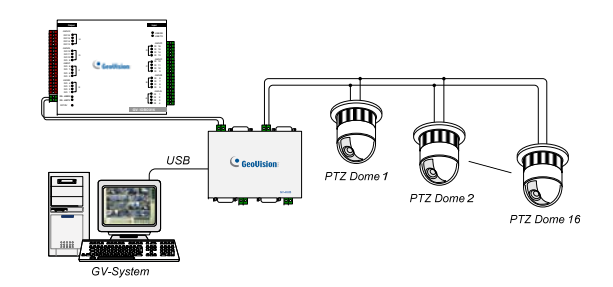

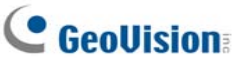

# **C** GeoVision

### **Extending Transmission over the Distance**

The transmission signals between the RS-485 communications become weak over the distance. To maintain the signals, switch on the Terminal Resistance Switch to reduce the resistance value. The loger the distance, the smaller the resistance value  $(Ω)$  should be switched on.

#### **Terminal Resistance Switch**

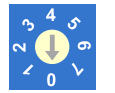

- 1. TR-A, TR-B, TR-C and TR-D is the Terminal Resistance Switch for RS485-A, RS-485-B, RS-485-C, and RS-485D respectively.
- 2. Followings are the address assignments of the Terminal Resistance Switch.

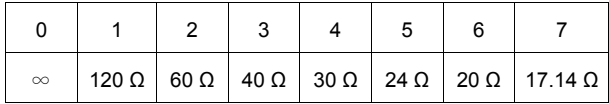

### **Installing Drivers**

When you connect the GV-Hub V2 to the computer, the Found New Hardware Wizard will automatically detect the device. Ignore the wizard, and follow these steps to install the drivers.

- 1. Insert the installation CD to your computer.
- 2. Run **GvUsb.exe**.
- 3. When this warning window appears, click **Continue Anyway**. The drivers will be installed automatically.

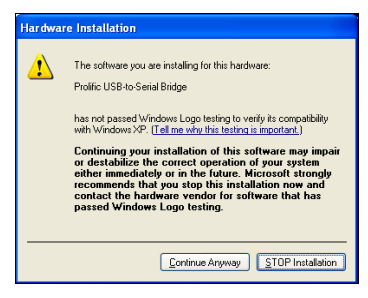

To verify the drivers are installed correctly, go to **Device Manager**. Expanding the **Ports** field,

you should see the 4 entries for **Prolific USB-to Serial Bridge**.

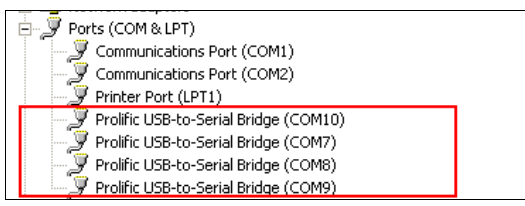

### **Specifications**

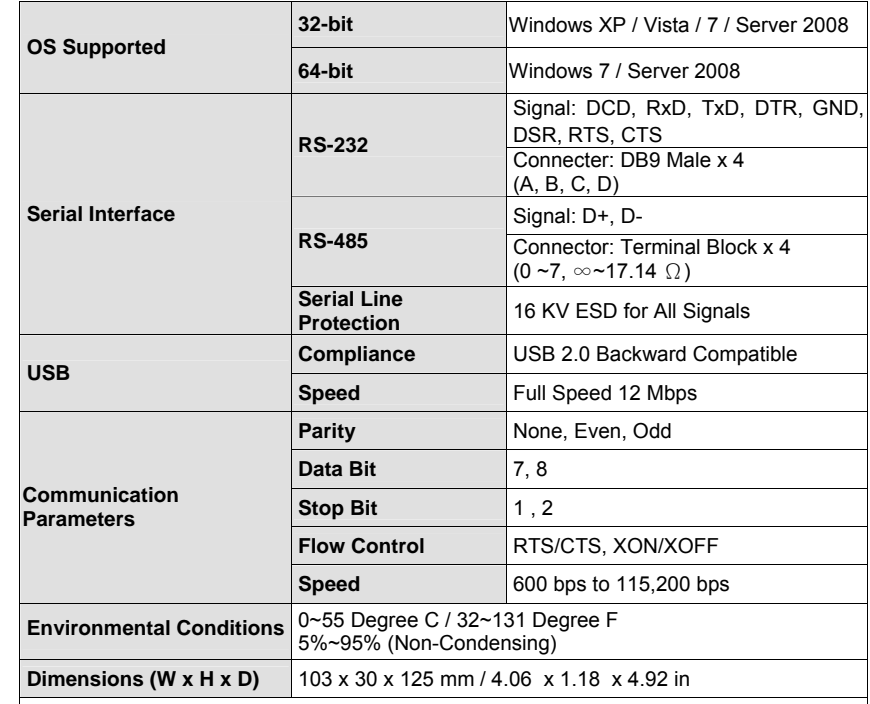

**Note:** When GV-Hub V2 works with GV-Wiegand Capture, GV-Hub V2 does not support 64-bit Windows versions currently.

### **Ordering Information**

84-HUB04-200